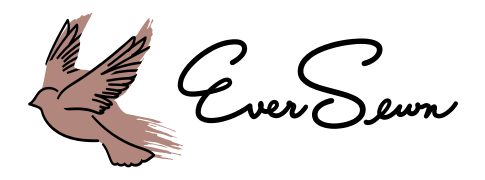

# CONVERTING EMBROIDERY DESIGN FILES FOR YOUR EVERSEWN HERO EMBROIDERY MACHINE

If you wish to use embroidery designs that are not included with your Hero Machine, the use of the Hero Embroidery Conversion Software may be required to produce compatible designs for the Hero's design reader. This software currently only runs on the Windows operating system.

We also recommend downloading and using the free Software Bernina Artlink: [https://www.bernina.com/](https://www.bernina.com/en-US/Products-US/BERNINA-products/Software/BERNINA-embroidery-software/ArtLink-Seven) [en-US/Products-US/BERNINA-products/Software/BERNINA-embroidery-software/ArtLink-Seven](https://www.bernina.com/en-US/Products-US/BERNINA-products/Software/BERNINA-embroidery-software/ArtLink-Seven) if you would like to make sizing and positioning changes on your embroidery designs.

### STEP 1:

Visit our EverSewn website: [www.eversewn.com/hero](http://www.eversewn.com/hero) and click on Hero Embroidery conversion Software.

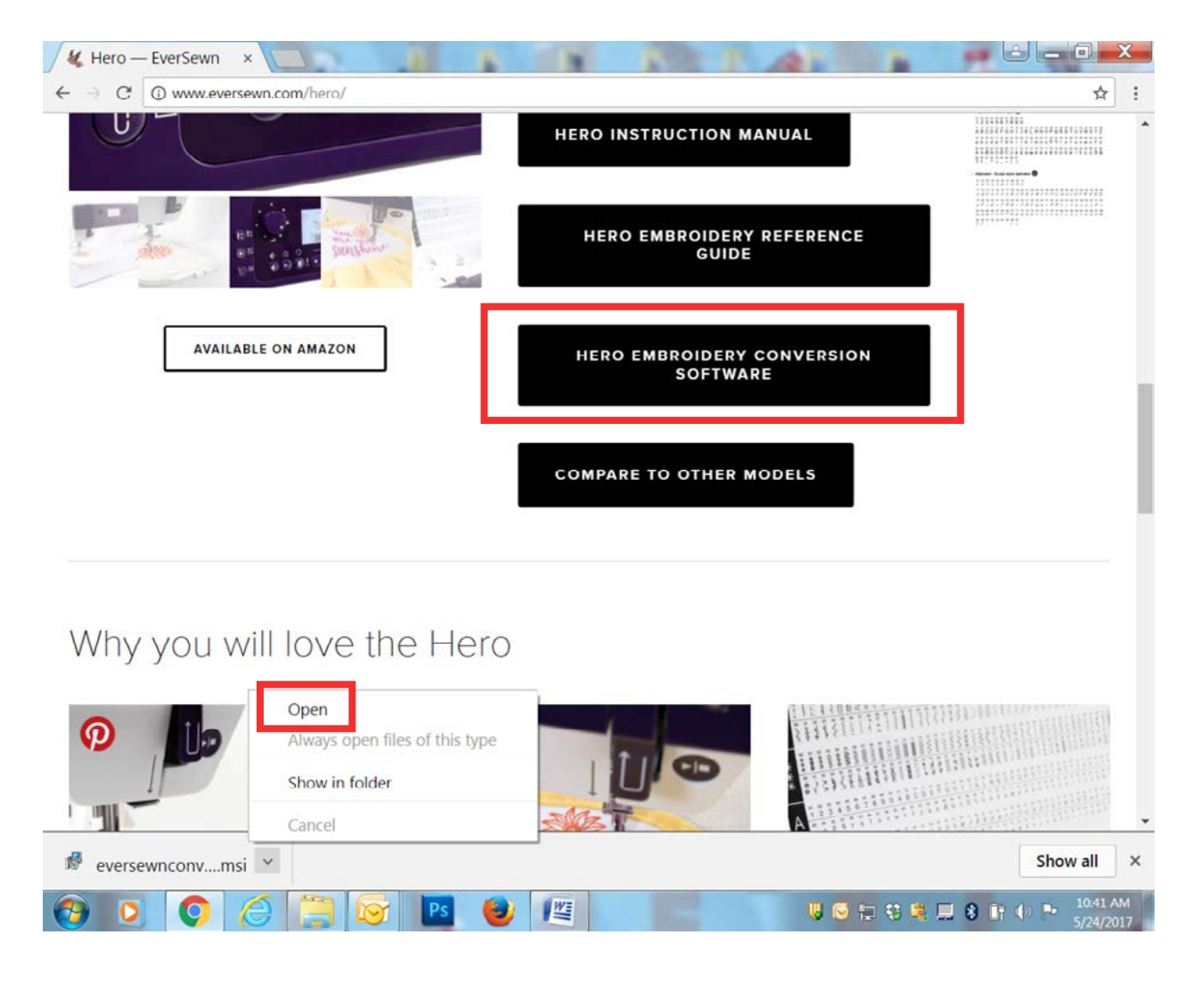

The EZ Converter software will automatically download to your computer. Open the file, click "Run" and follow instructions for setup.

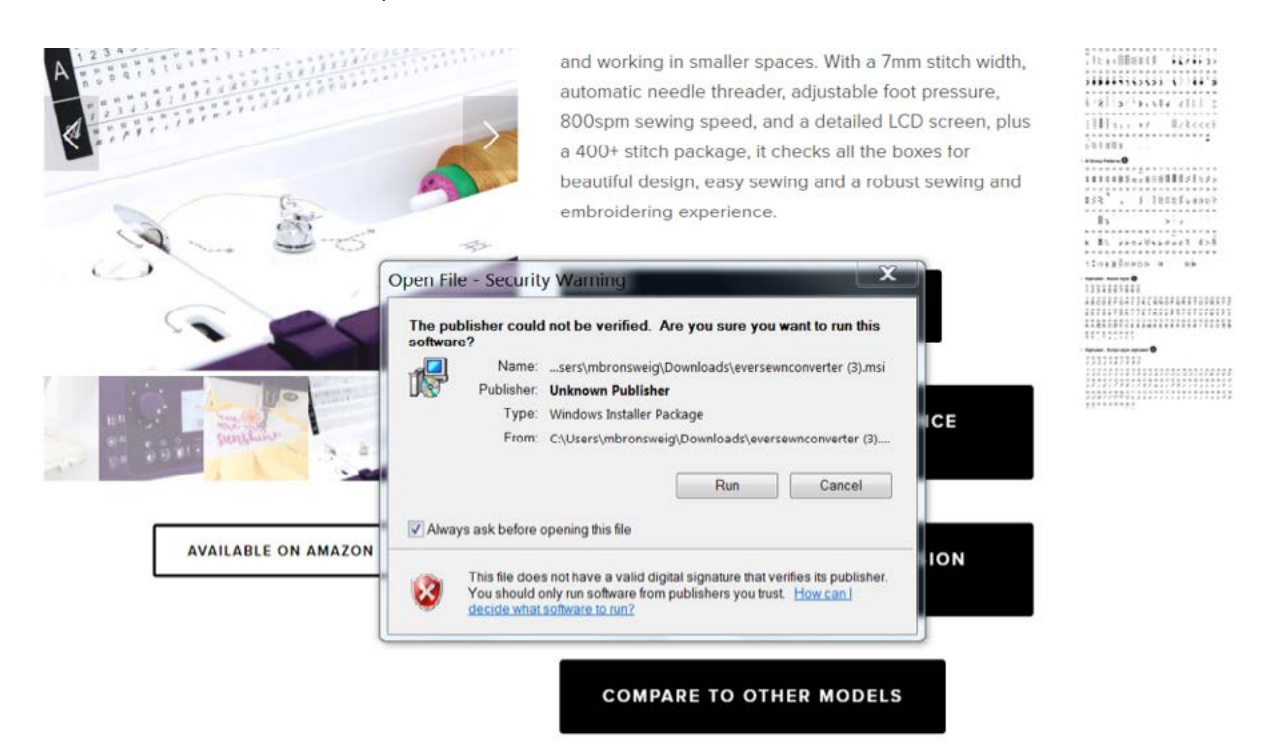

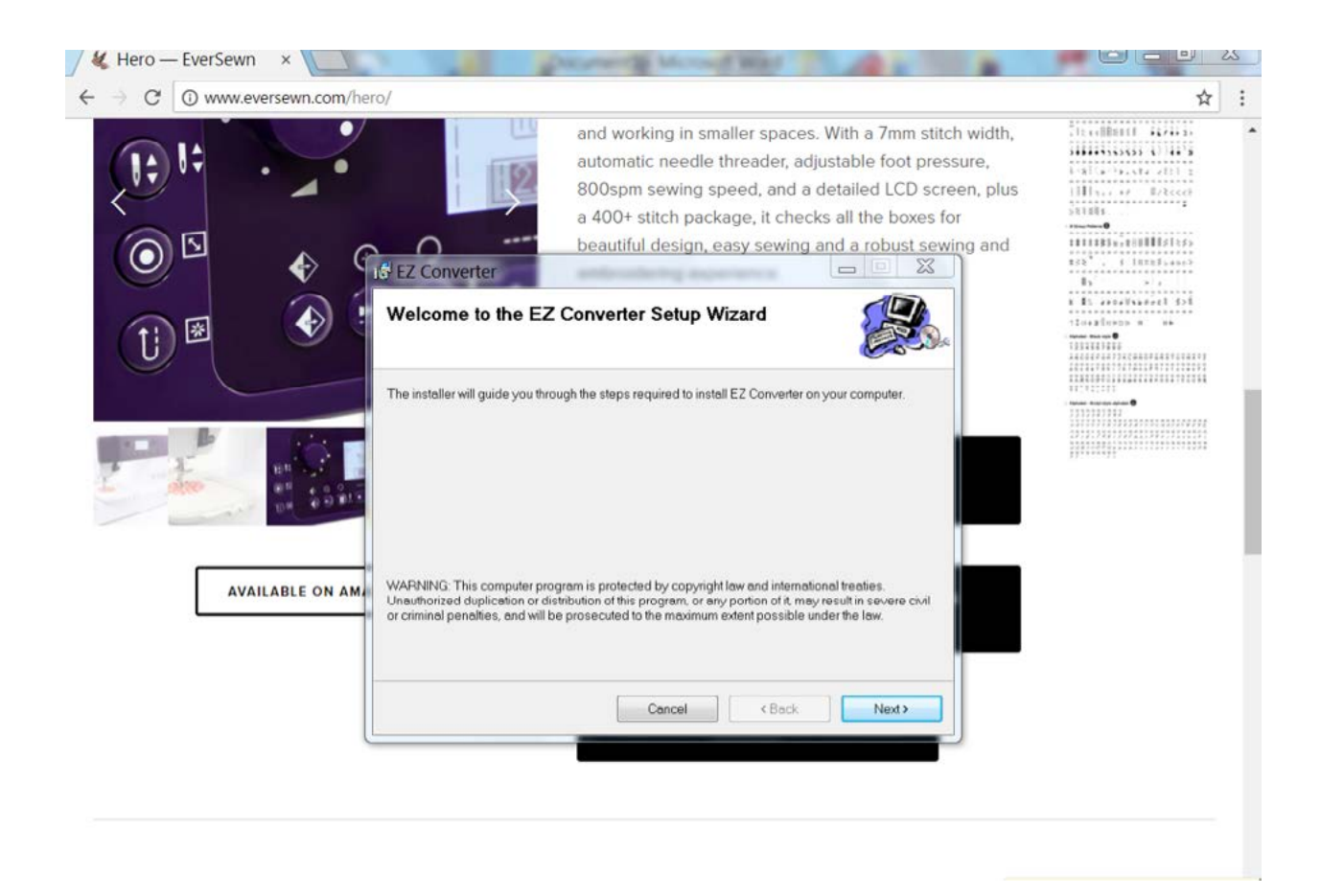

#### STEP 2:

Opening the software: Find EZConverter in your applications and double click to open:

After installing the software, a butterfly icon named EZ Convertor will appear on your desktop. Double click on it and the Software will start.

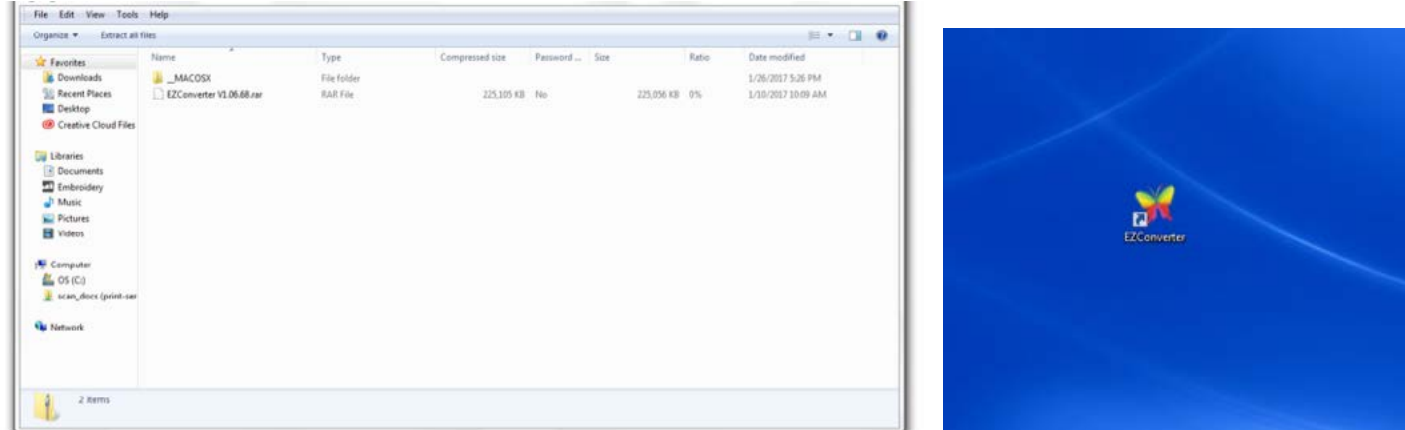

#### STEP 3:

After opening the software, click on the hoop dropdown to select Hoop 110x170mm. This will help you to determine whether your design will fit in your EverSewn Hero hoop. If the design is too large for the hoop, the machine will not read the design.

In this case, you can use an embroidery software like Artlink to change the dimensions of your design. The maximum dimensions of a design that can be used on the EverSewen Hero are 110x70mm (4.33 x 6.7 inches)

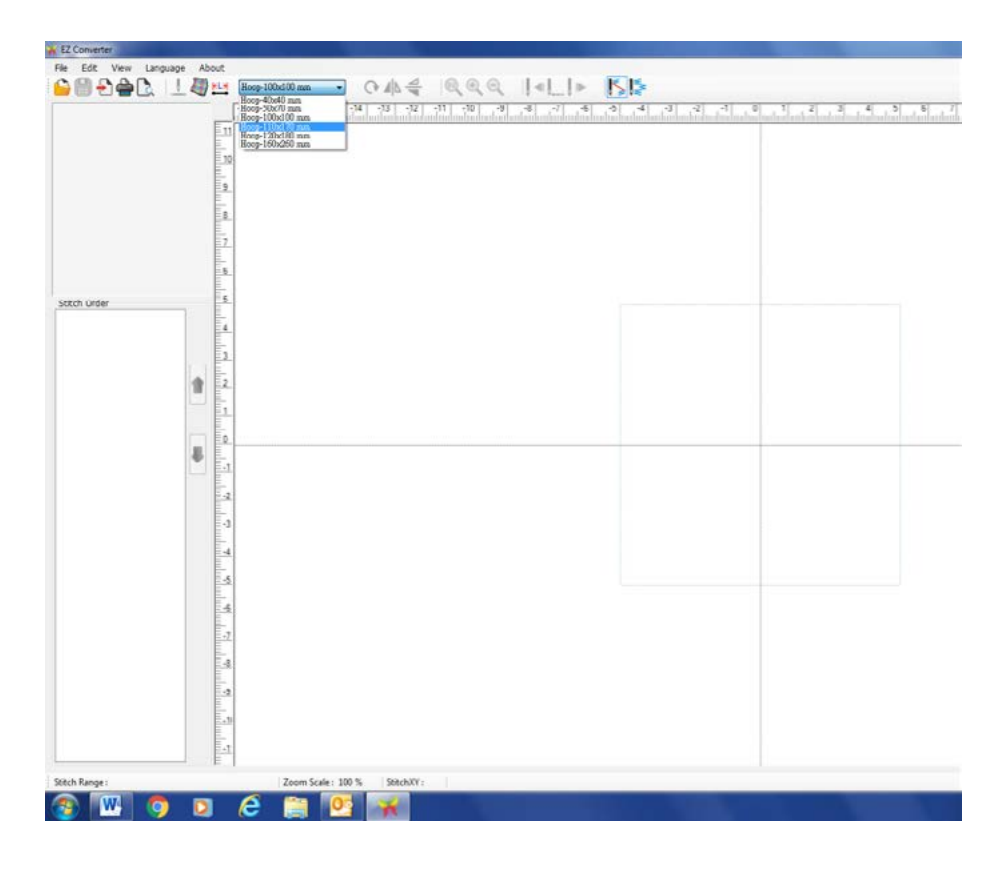

## STEP 4:

To import embroidery files that you want to convert, click on Files and select Import Files.

All major embroidery files can be imported. If you can select the type of Embroidery File to choose from, we recommend using the .PES file format. This prevents colors from changing and will give you the true design.

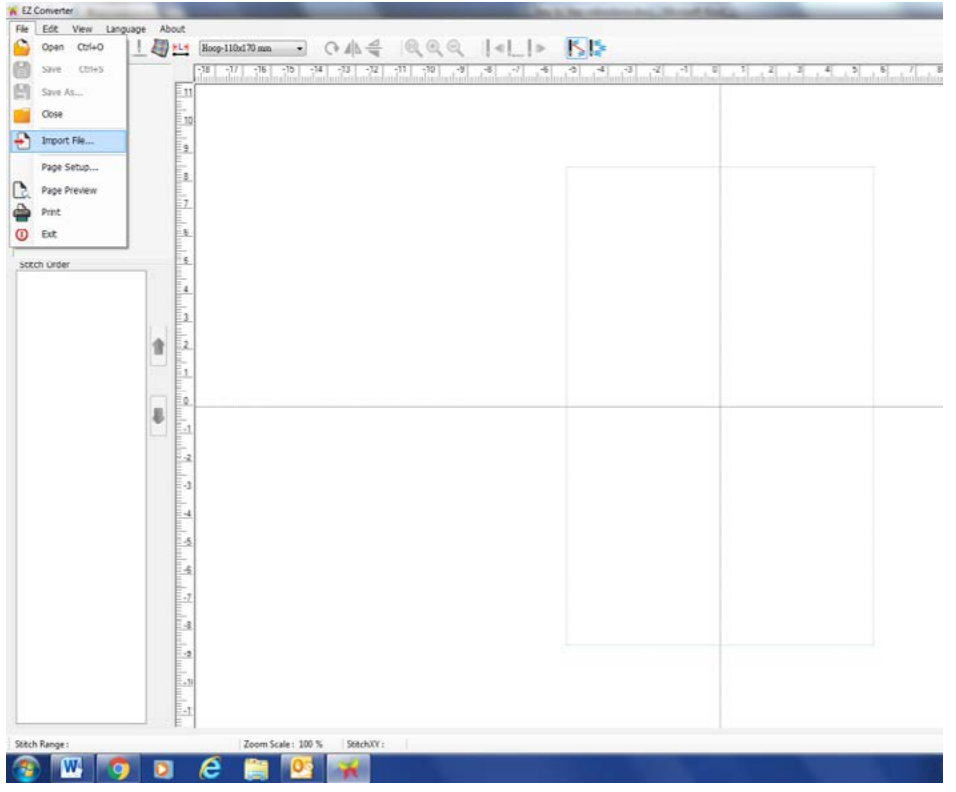

#### STEP 5:

Once the design has been imported you can now double check that design dimensions are within the borders of the hoop. We also recommend printing your design out. This will help you with placement on the fabric and color sequence.

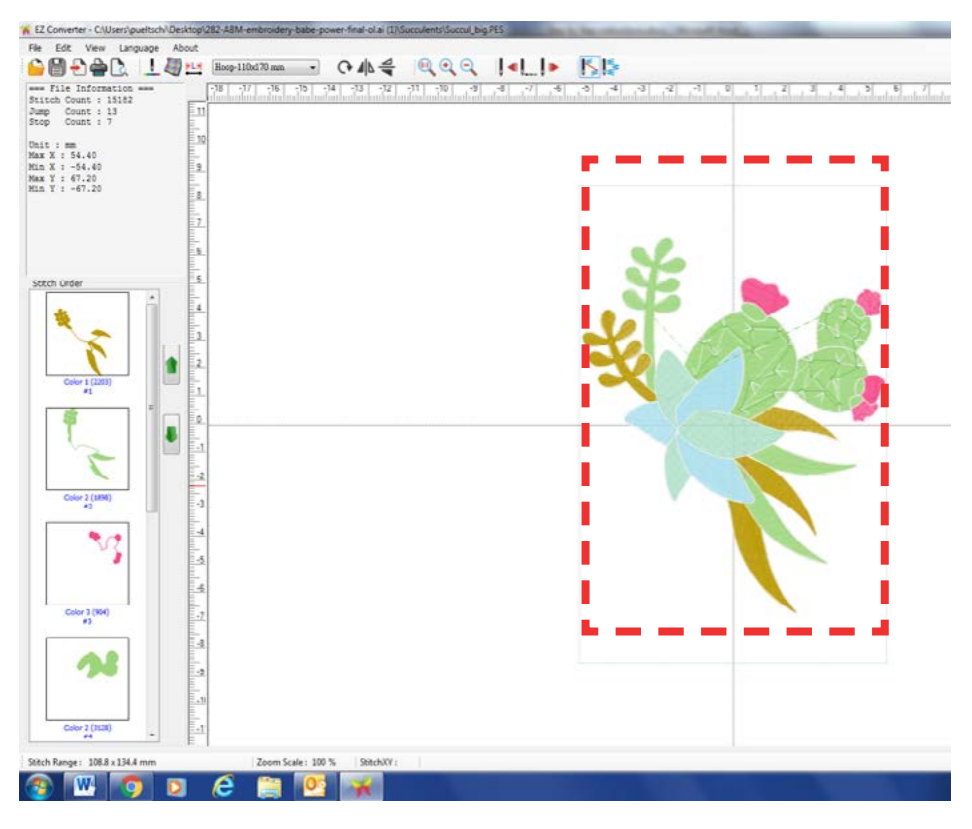

#### STEP 6:

In order to save the design so your Hero Embroidery Machine can read it, just click on File and Save As… Make sure the Save as type is .zhs

Choose a folder or save it direct on to your USB Stick.

Once the design is on your USB stick you can go ahead and use the design in your machine. Have fun!

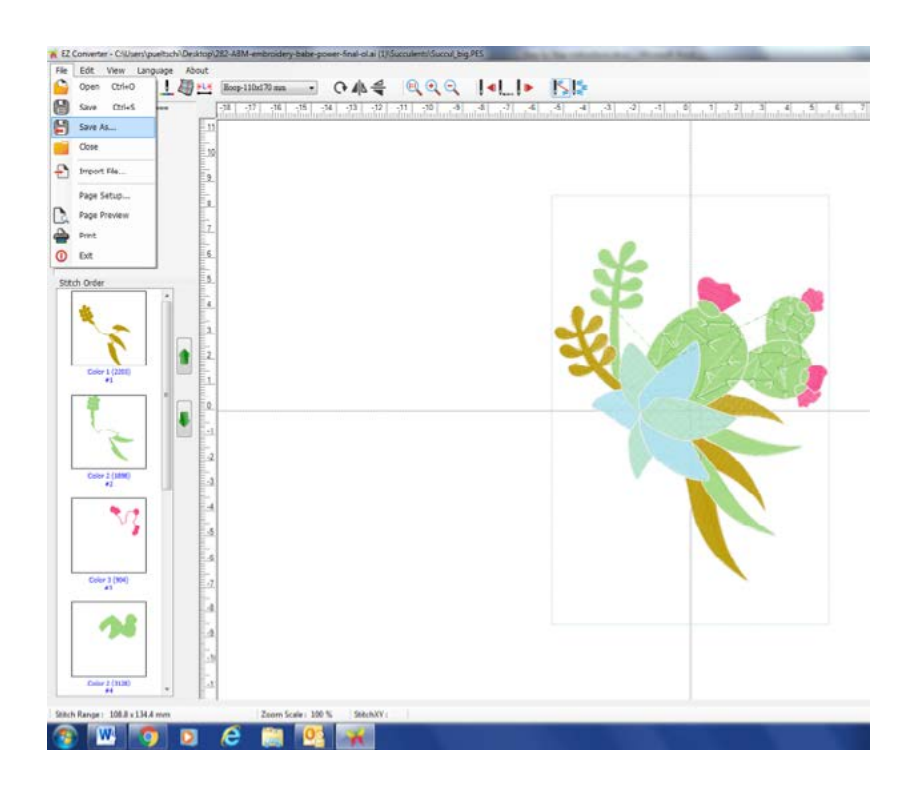

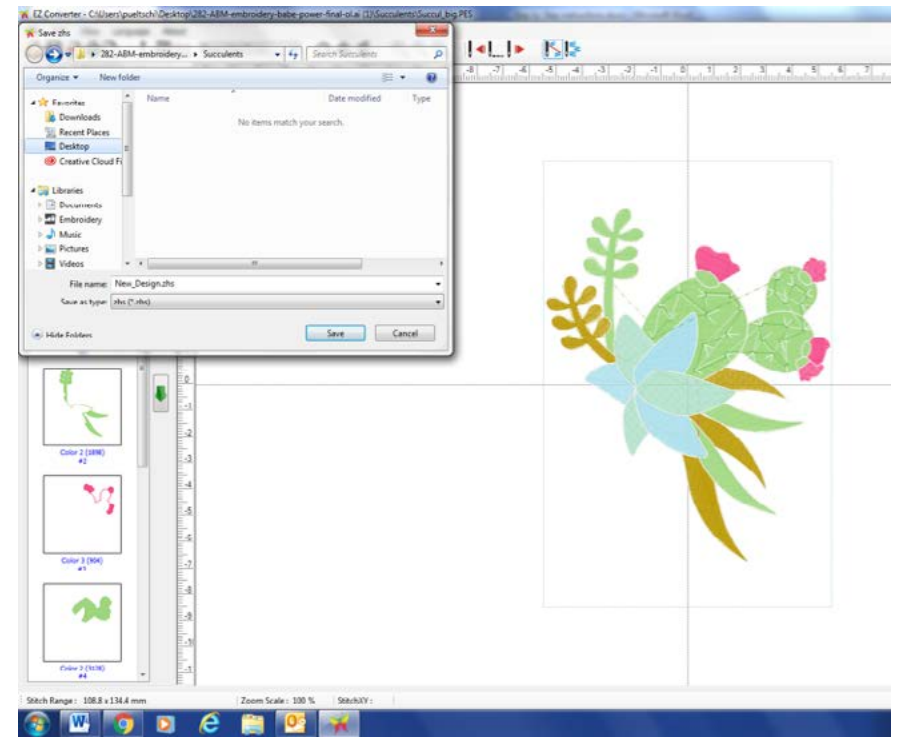